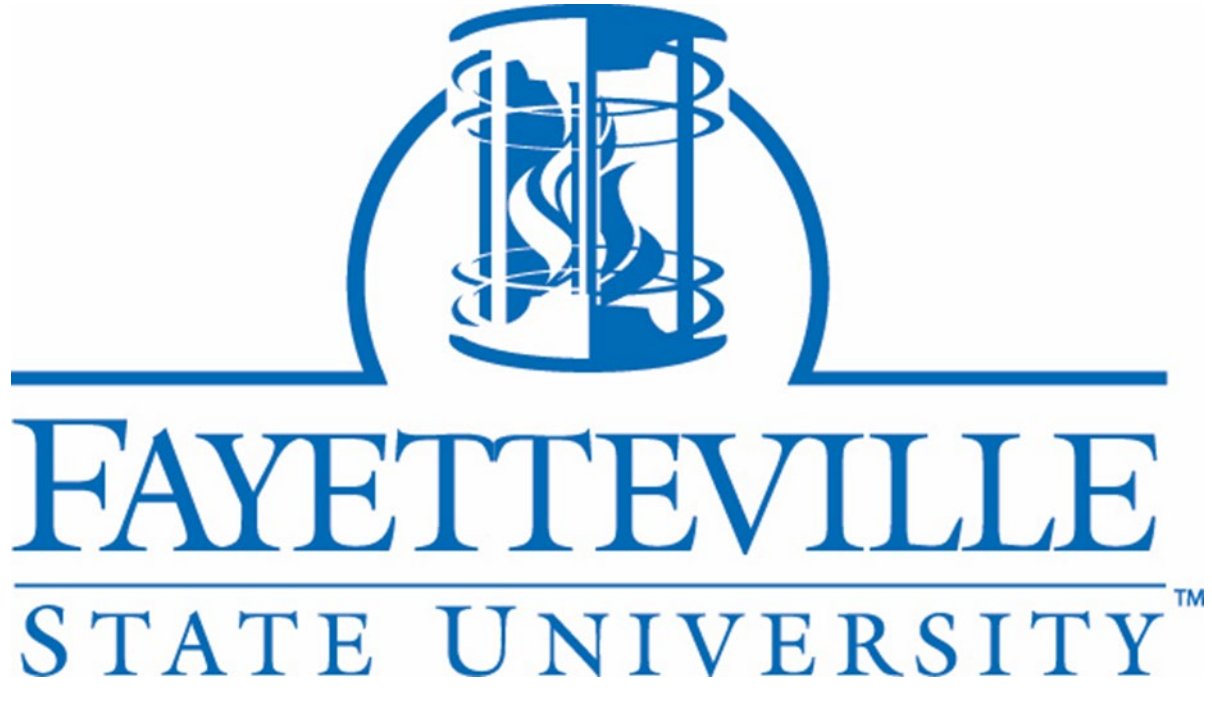

# Fayetteville State University Jaggaer Supplier Portal Vendor Guide

FSU Purchasing Department 1200 Murchinson Road C.J. Barber Building Fayeteville, NC 28301 Purchasing@uncfsu.edu

#### **Introduction**

This guide provides step-by-step instructions for Vendors registering in FSU's Jaggaer Supplier Portal. If you have any questions, please contact the Purchasing team via email a[t purchasing@uncfsu.edu](mailto:purchasing@uncfsu.edu).

#### **Supplier Experience: Walkthrough and Screenshots of Supplier Registration Experience.**

Fayetteville State University will send you an email inviting you to sign up for their Jaggaer Supplier Portal. Kindly refer to the step-by-step instructions provided below to finish the registration procedure.

o Look for the invitation email sent to you in your outlook/mailbox. Click on '*Register Now'* to start the process.

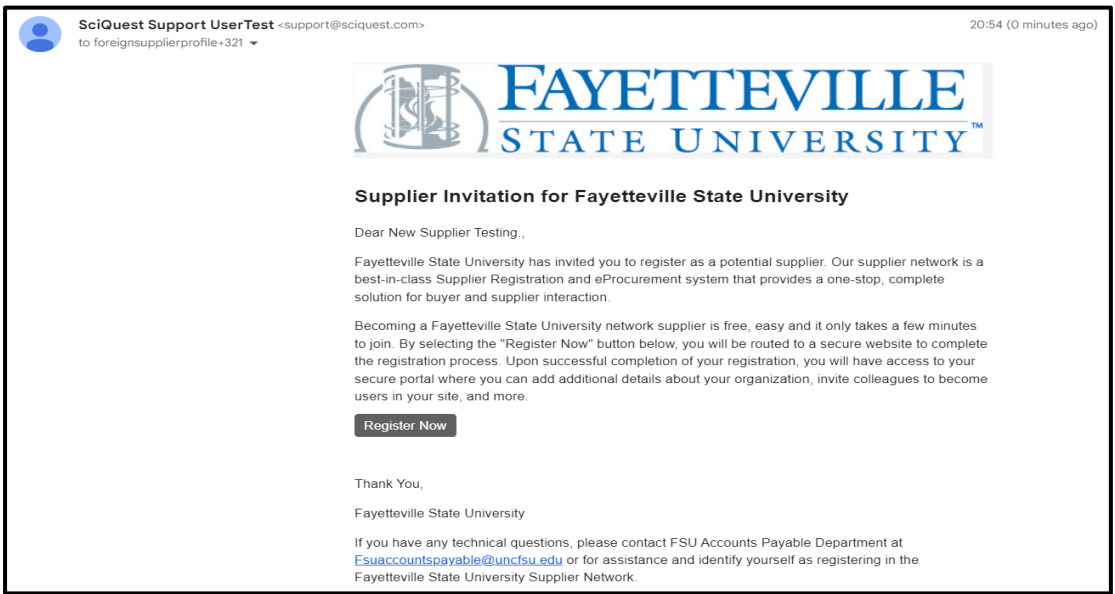

o On the welcome page click on '*Continue with Registration*'.

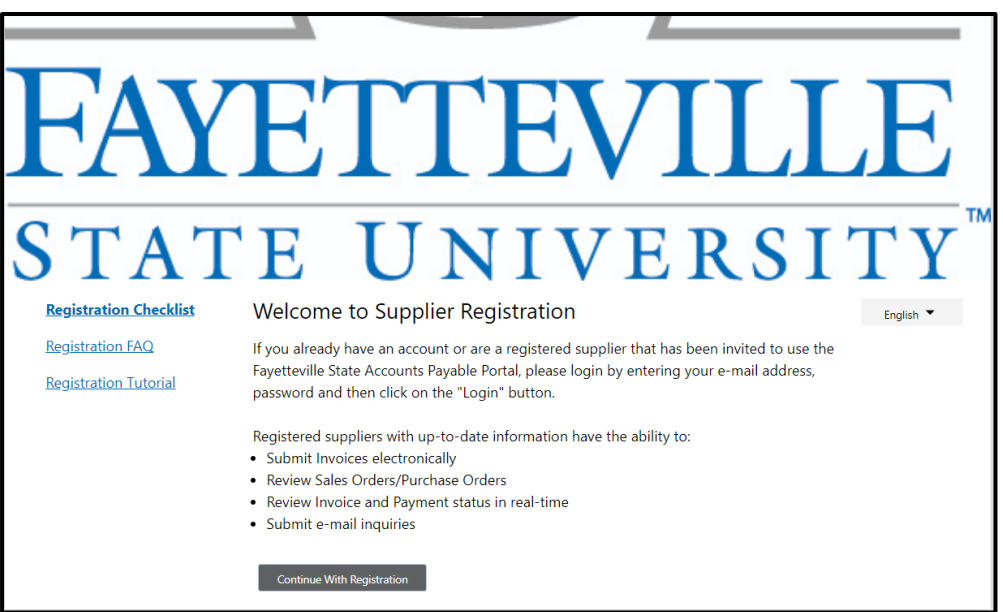

o Add your contact information & Your Login details. Click 'Create Account'.

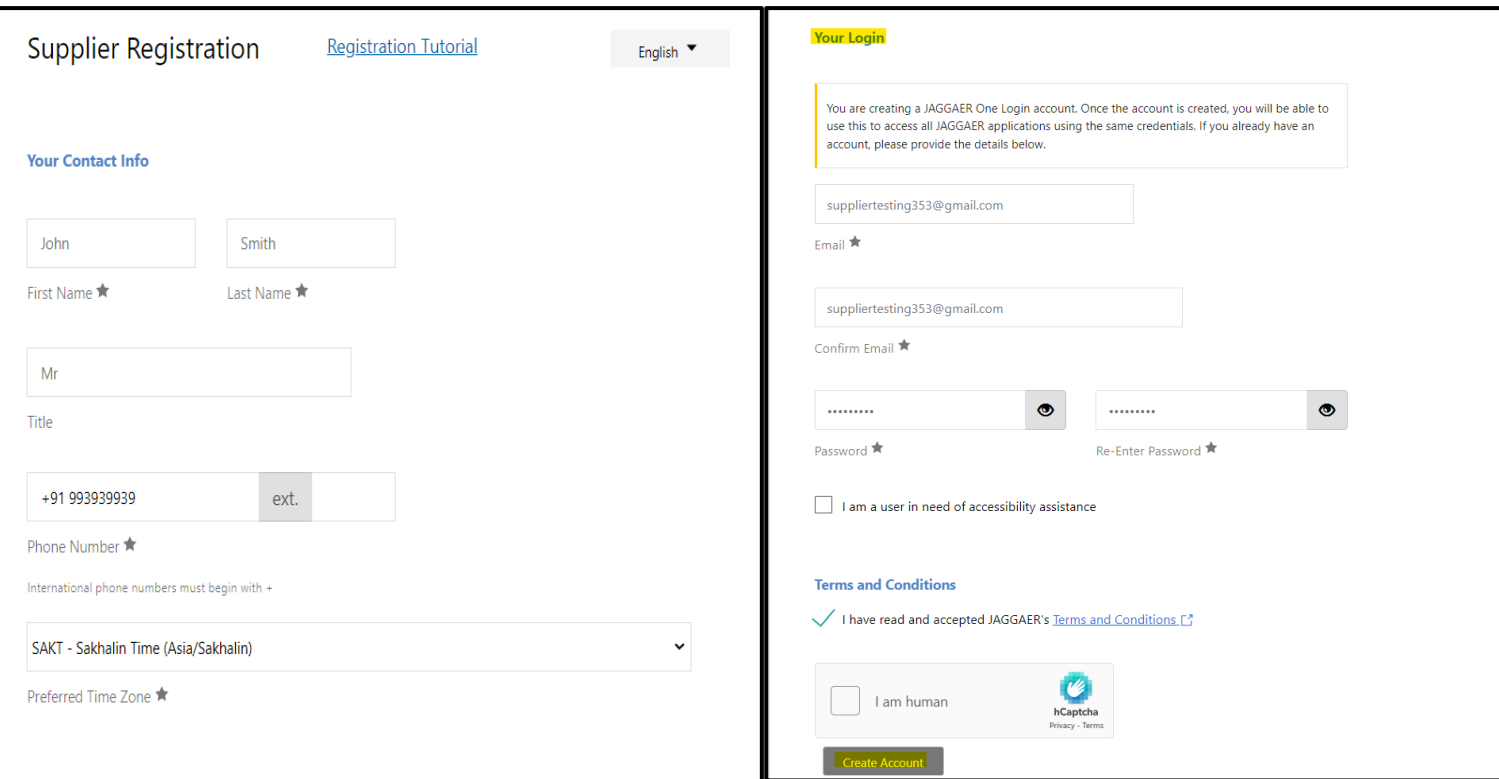

o Once your account is created, you will be logged in to the Jaggaer Supplier Portal. Confirm the Legal Company name and click '*Next*'.

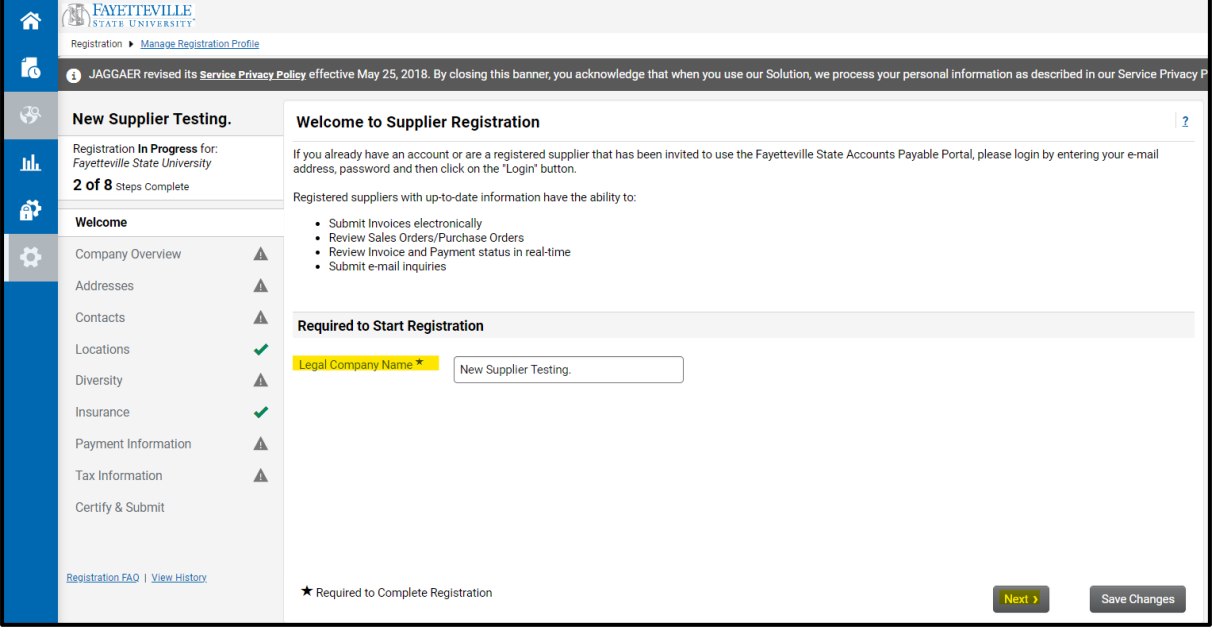

o Add Doing Business As (If Any), select Country of Origin, select Legal Structure & Tax ID Number Type, Add Tax ID Number.

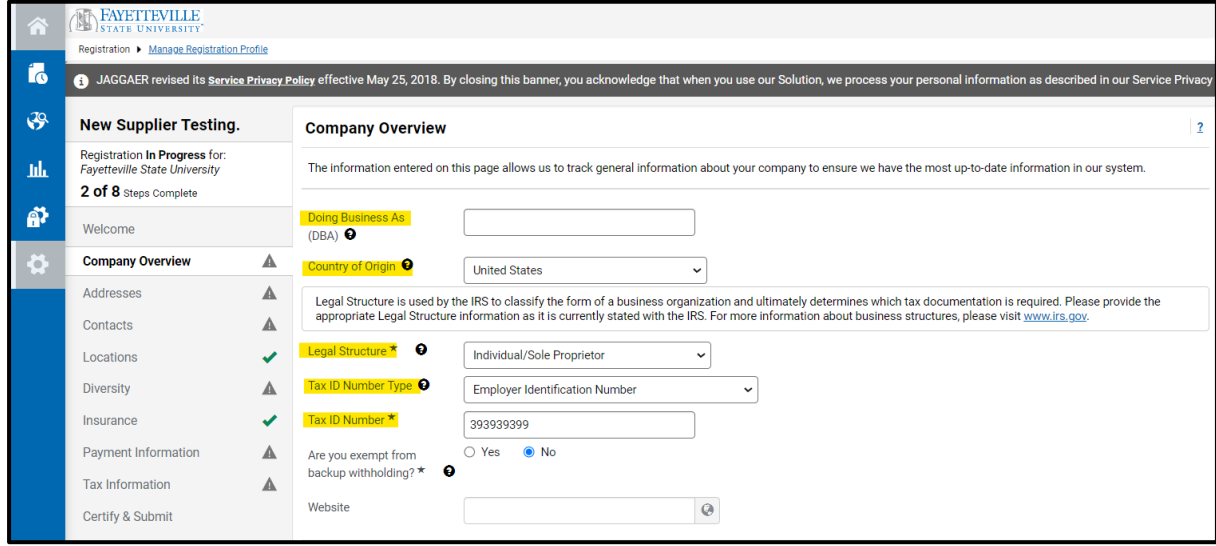

o Scroll Down and answer all mandatory (\*) questions and click 'Next'.

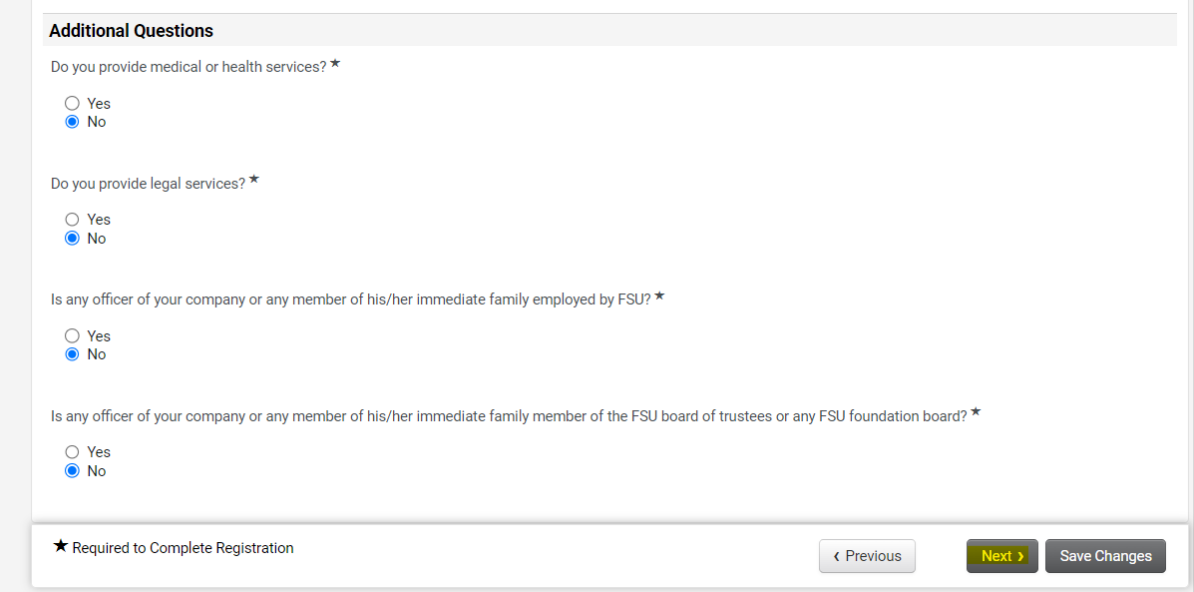

o Click on 'Add Address' to add the Fulfilment, Remitance & Physical Address. Add address label and Click '*Next*'.

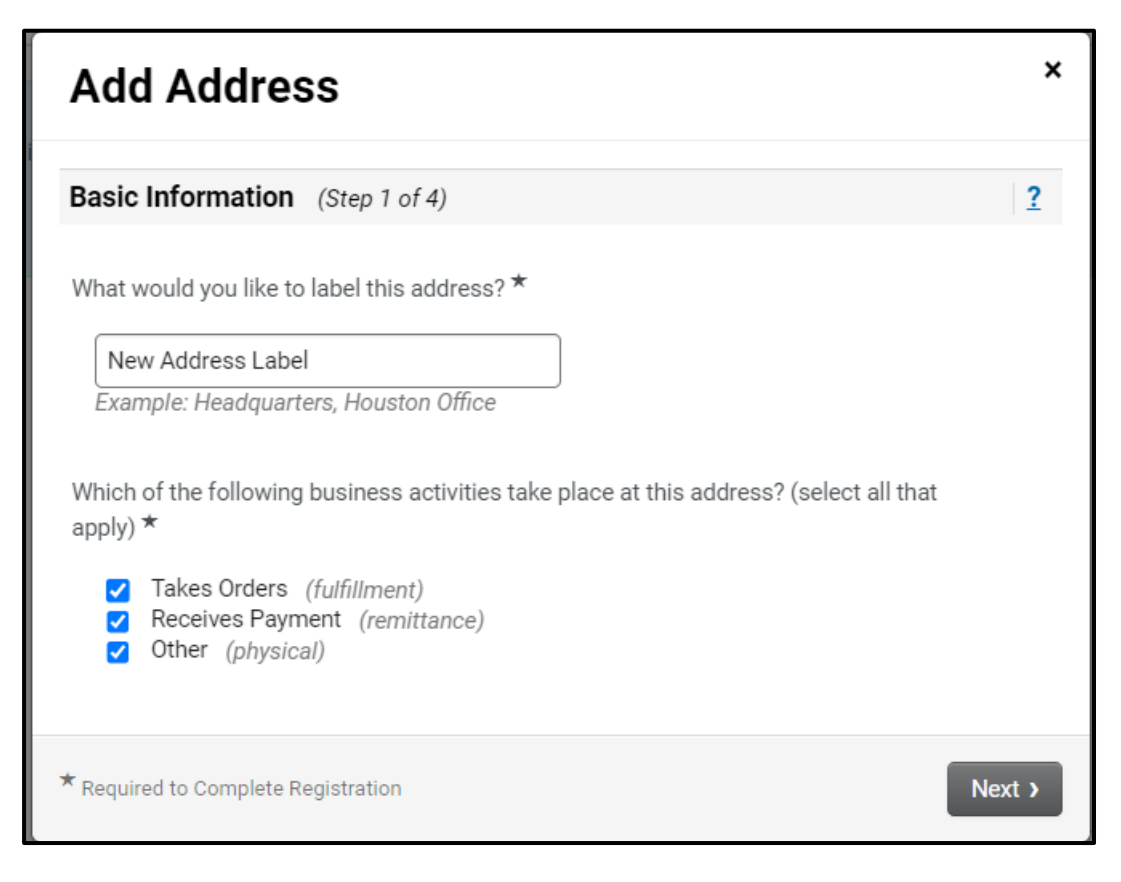

- o Fill all the details under Add Address page.
	- Note: How would you like to receive purchase order for the fulfilment address? Question is important. This is for how you will receive the purchase order copies.

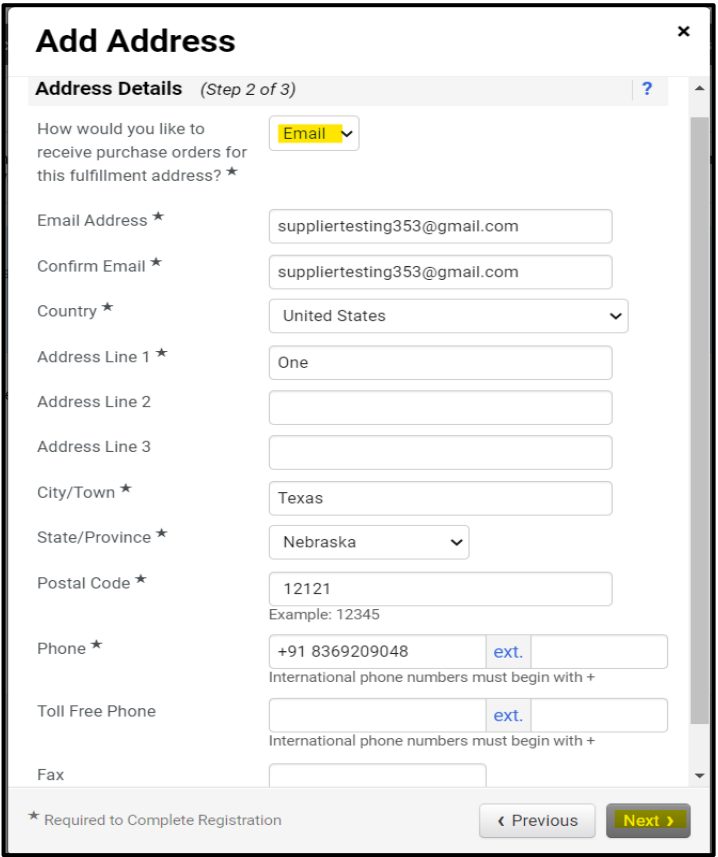

o Add the details for Primary contact for the address and click on 'Save Changes'.

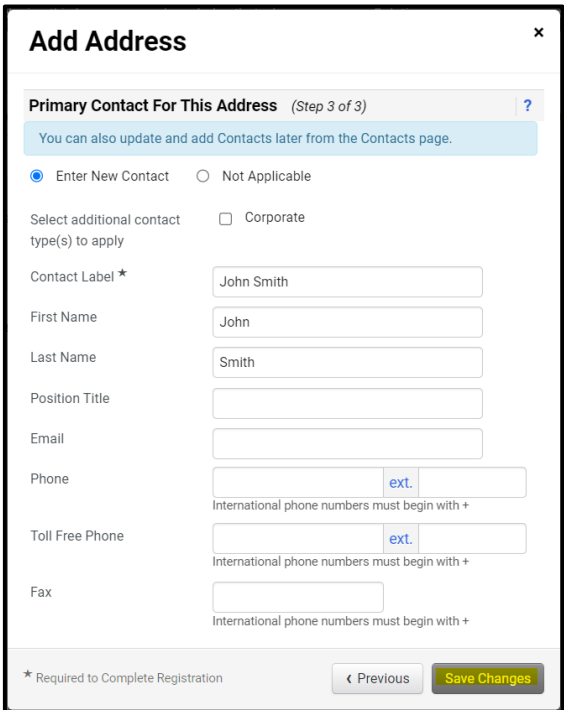

o On the next page, click on Add Contact and Fill the contact details and click 'Save Changes'. Click Next.

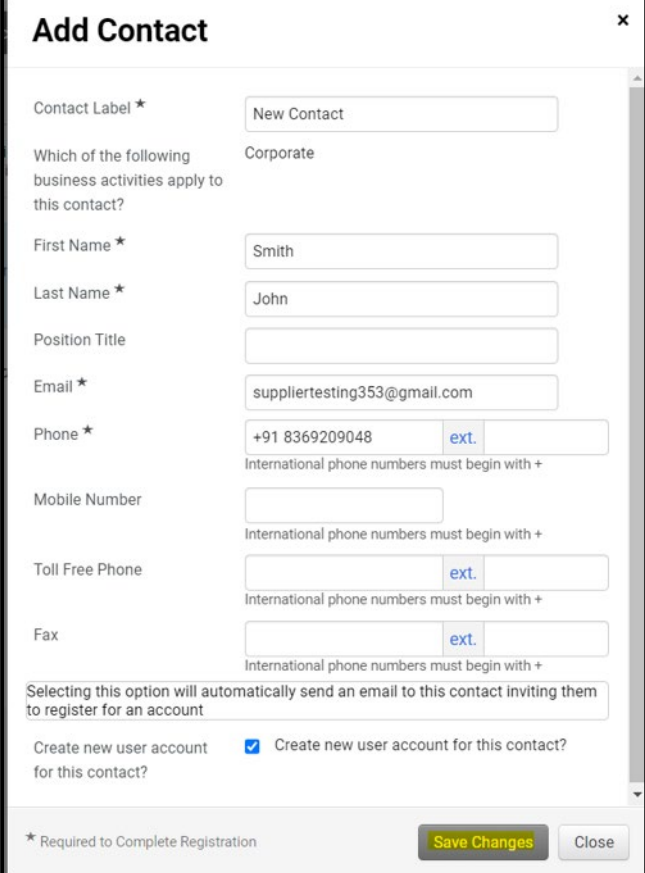

o Click '*Add Diversity Classification*'.

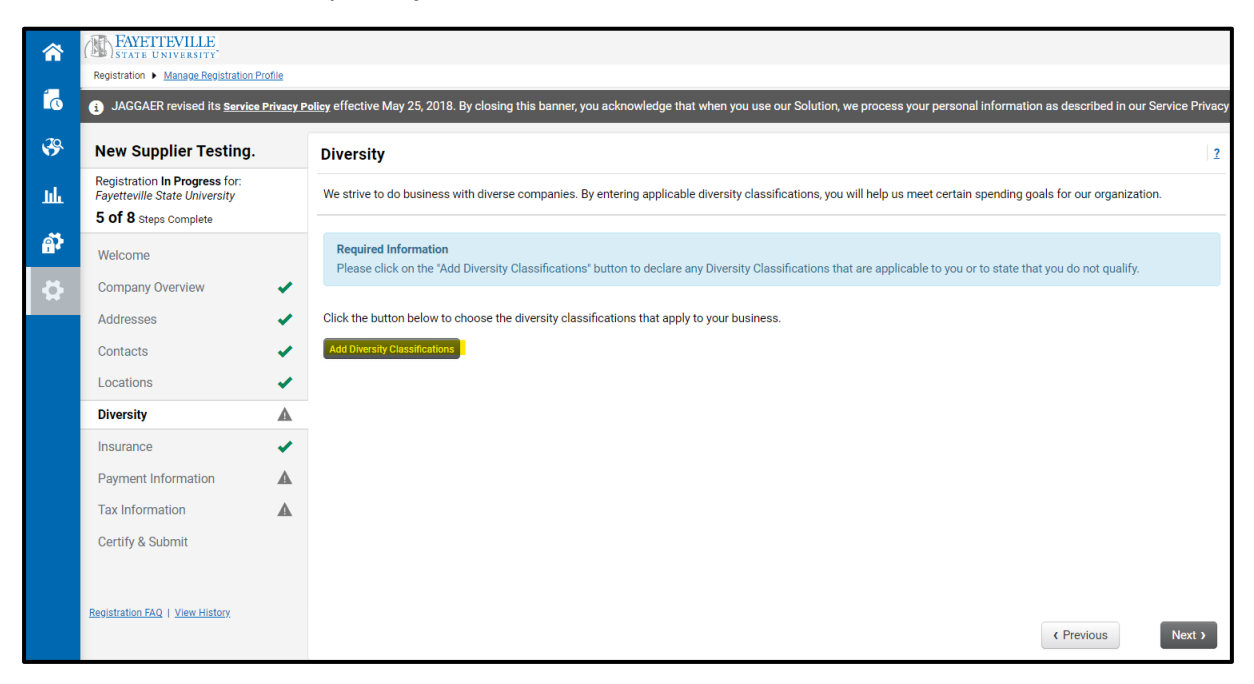

o Select Diversity (Either under No Classification or Federal Classification) and Click 'Done'. \*Please note that a box must be chosen, or an error will occur.

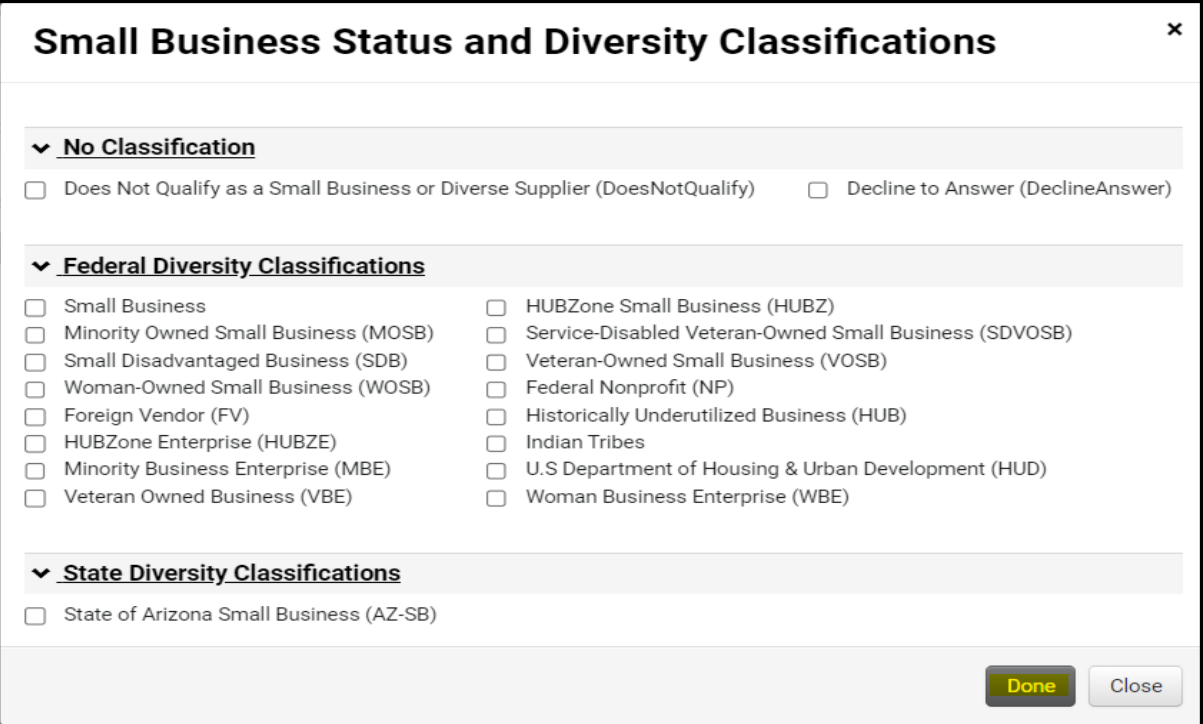

o On the next page, Click *Add Insurance* to enter your insurance details and click *Next*. \*Please note this sec�on is op�onal but MAY be required based on work being performed for the University.

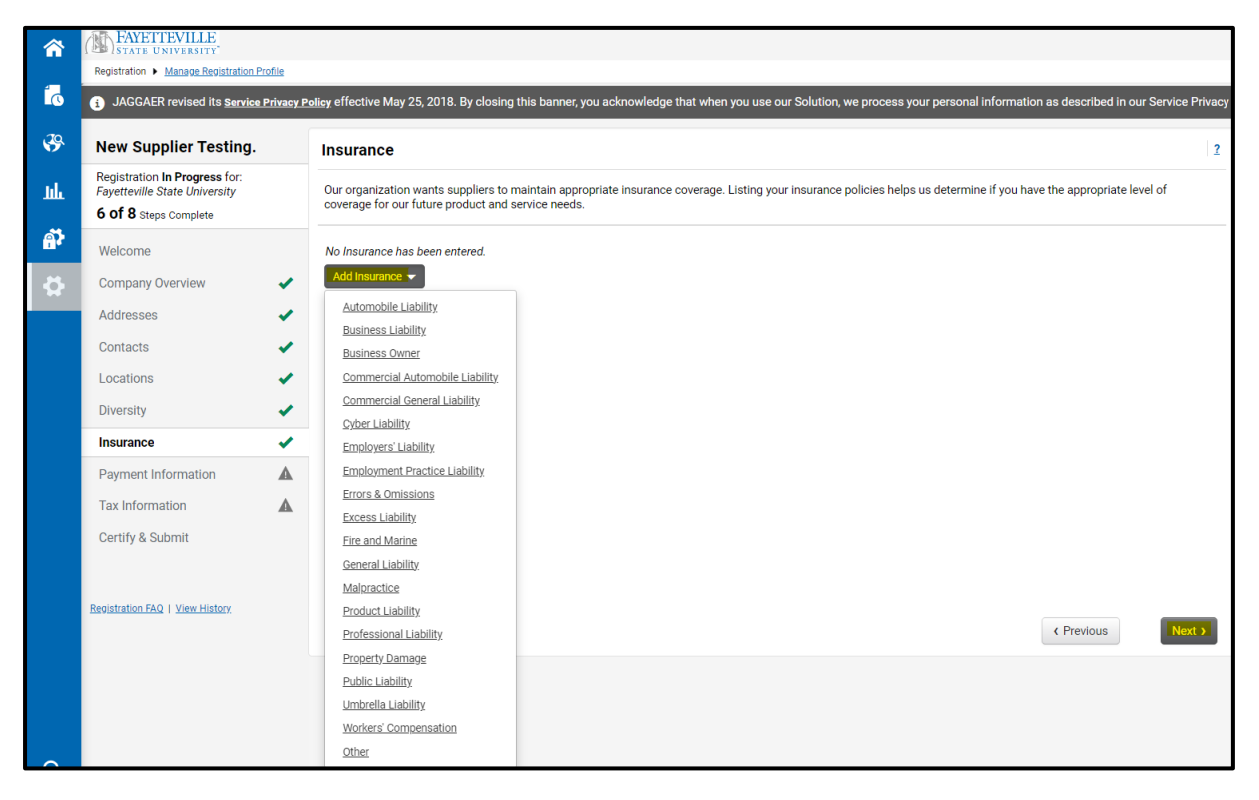

 $\circ$  On the next page, select the payment type and add payment information for Direct Deposit, Check or Wire Transfer. Click on Save Changes and Click Next.

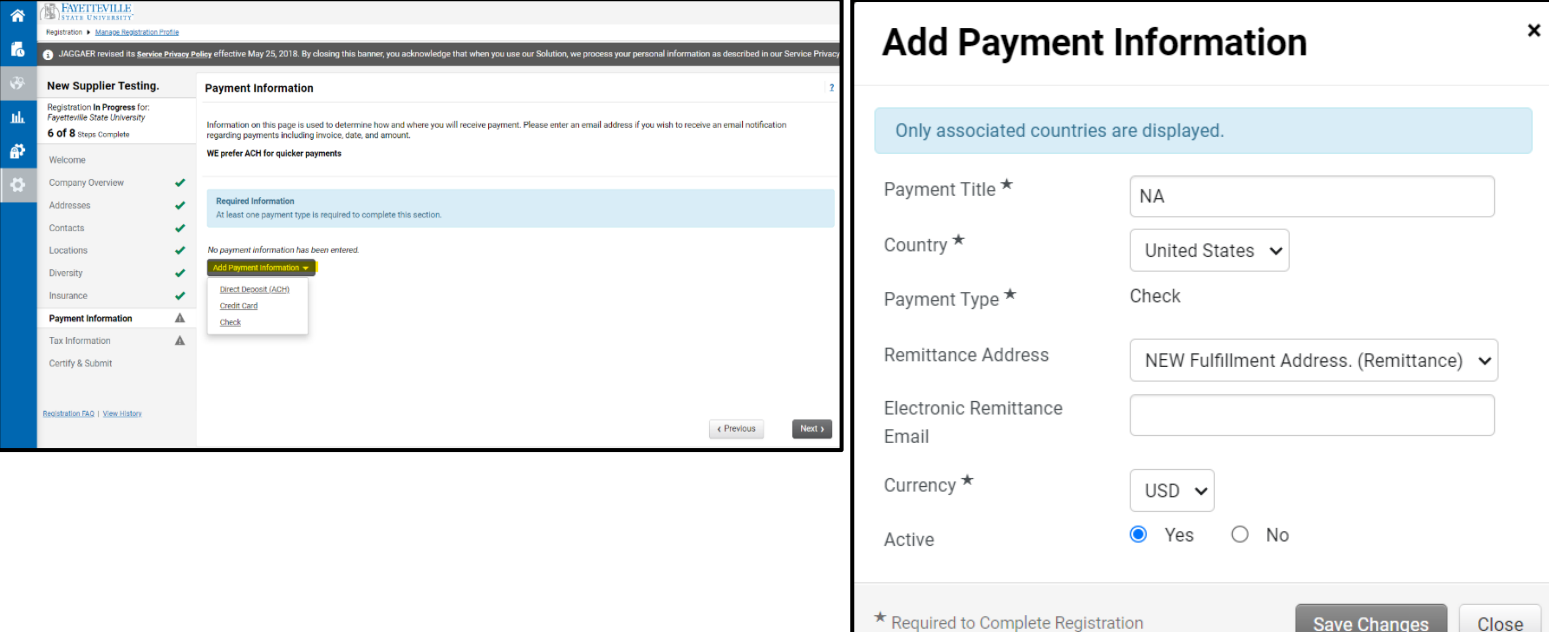

o Under Tax Information page, attach W9 or any other tax document (Based on your Country of Origin) and click 'Proceed to Certify and Submit'.

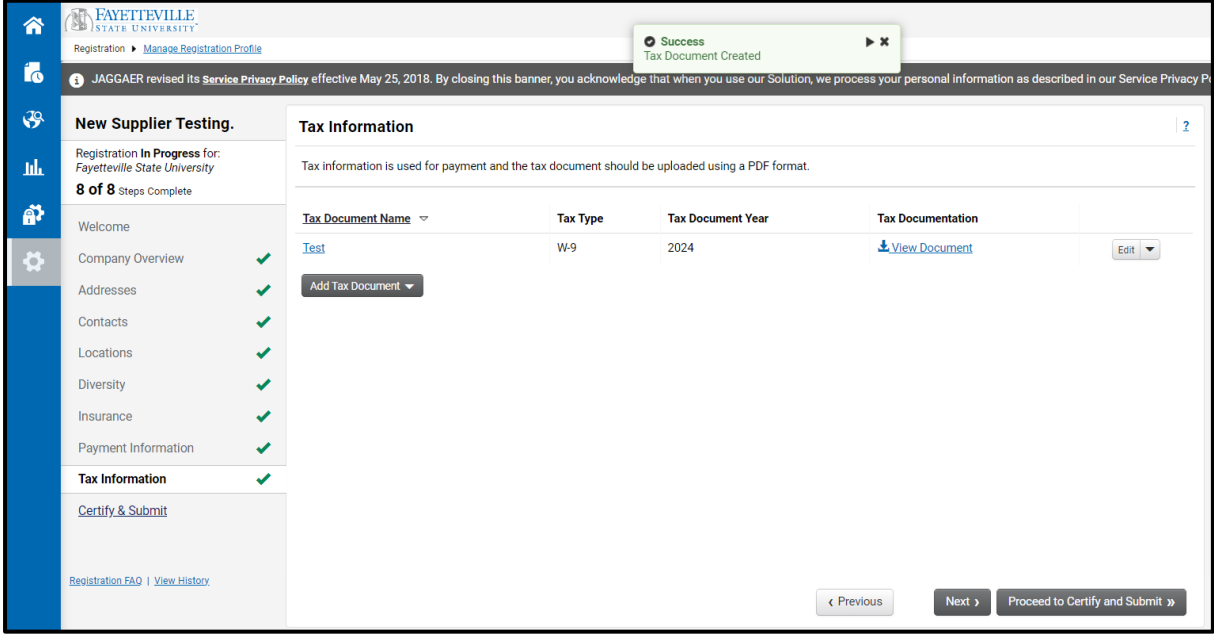

○ Select the certification radio button and click on Submit.

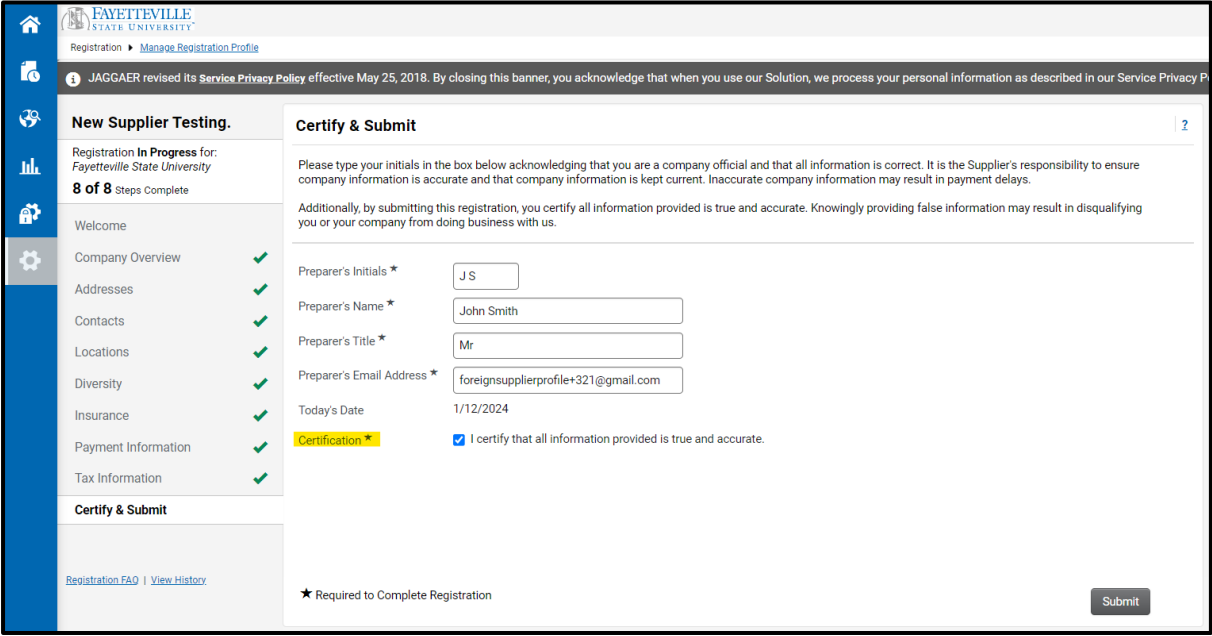

o At this stage, your registration request is submitted for FSU to approve and complete the process.

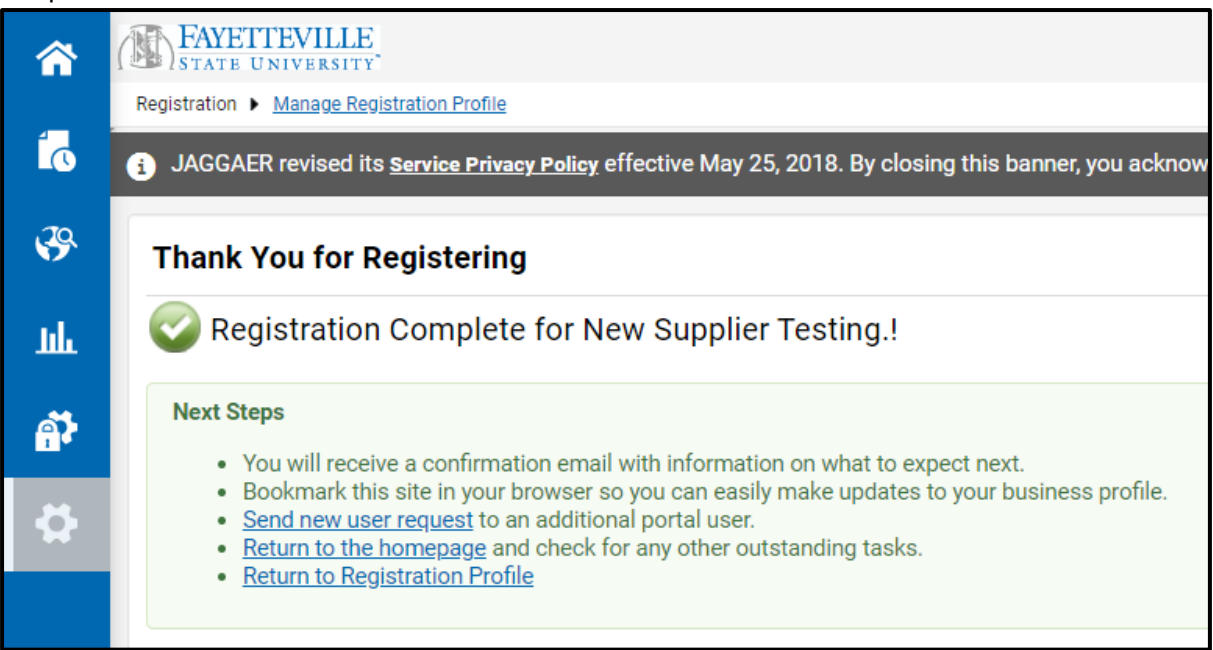